Thank you for purchasing this AGFAPHOTO digital camera. Please read these operating instructions carefully in order to use the digital camera correctly. Keep the instructions in a safe place after reading so that you can refer to them later.

#### **Precautions**

- Do not aim the camera directly into the sun or other intense light sources which could damage your eyesight.
- Do not try to open the case of the camera or attempt to modify this camera in any way. High-voltage internal components create the risk of electric shock when exposed. Maintenance and repairs should be carried out only by authorized service providers.
- Do not press the flash too close to the eyes of animals or young children. Eye damage may result. Please remain at least one meter away from infants when using flash.
- Keep the camera away from water and other liquids. Do not use the camera with wet hands. Never use the camera in the rain or snow. Moisture creates internal danger and may cause electric shock.
- Keep the camera and its accessories out of the reach of children and animals to prevent accidents or damage to the camera.
- If you notice smoke or a strange odor coming from the camera, turn the power off immediately. Take the camera to the nearest authorized service center for repair. Never attempt to repair the camera on your own.
- Use only the recommended power accessories. Use of power sources not expressly recommended for this equipment may lead to overheating, distortion of the equipment, fire, electrical shock or other hazards.

#### **Disclaimer**

We assume no responsibility over and above the provisions of the Product Liability Law for damages suffered by the user or third parties as a result of inappropriate handling of the product or its accessories, or by their operational failure and by their use. We reserve the right to make changes to this product and its accessories without prior notice.

#### **Warning!**

Never disconnect to open the camera or remove any parts of it. This will invalidate all guarantee claims.

#### **Using your batteries**

For best performance and prolonged battery life, we recommend the use of AA lithium or rechargeable NiMH batteries.

#### **Extending battery life**

The following functions use up a great deal of battery power and should therefore only be used occasionally:

- Excessive use of flash
- Editing images on the camera display

The battery life can be affected by soiling. Please clean the contacts with a clean and dry cloth before putting the batteries in the camera. Battery performance drops at temperatures below 5 °C (41 °F). If you use the camera at low temperatures you should have replacement batteries to hand and ensure they do not get too cold. Please note: you should not dispose of cold and seemingly flat batteries because these batteries may work again at room temperature.

## **Contents**

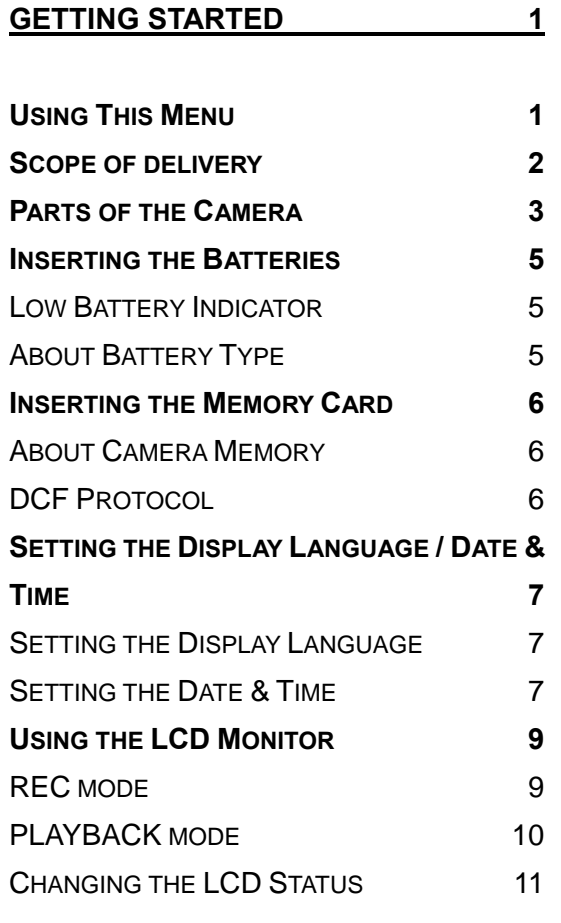

#### **BASIC OPERATION** 12

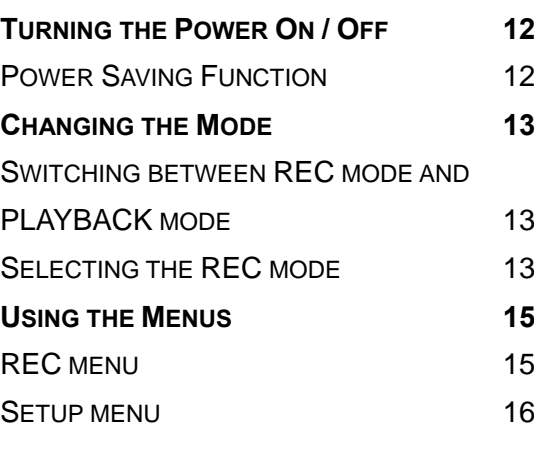

**BASIC RECORDING 19** 

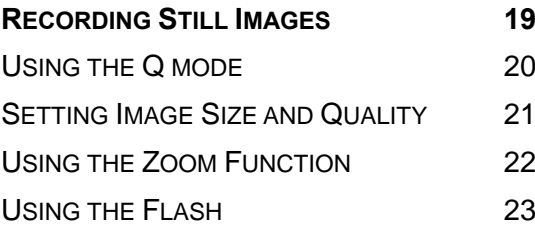

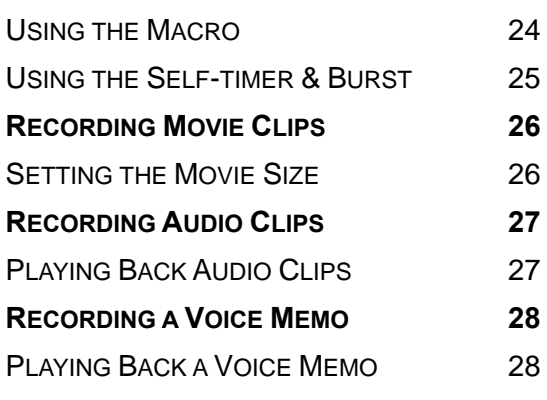

#### **OTHER RECORDING FUNCTIONS 29**

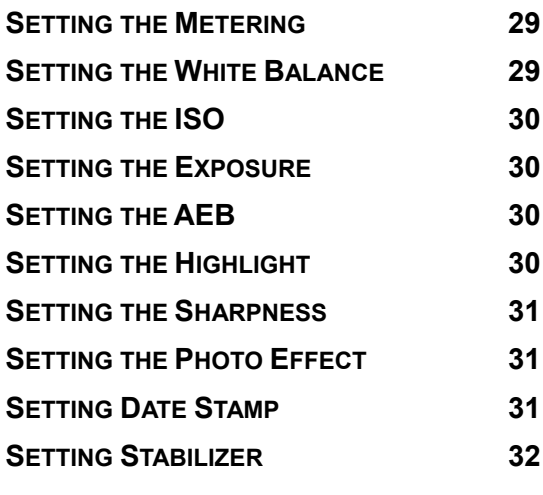

**PLAYBACK 33**

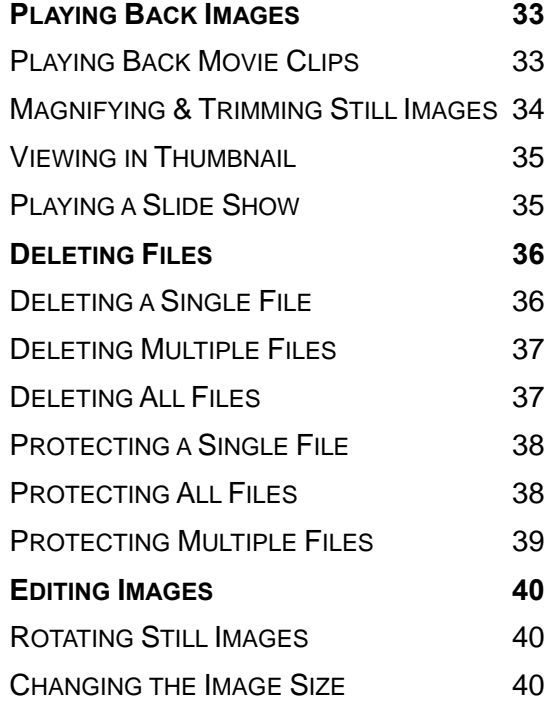

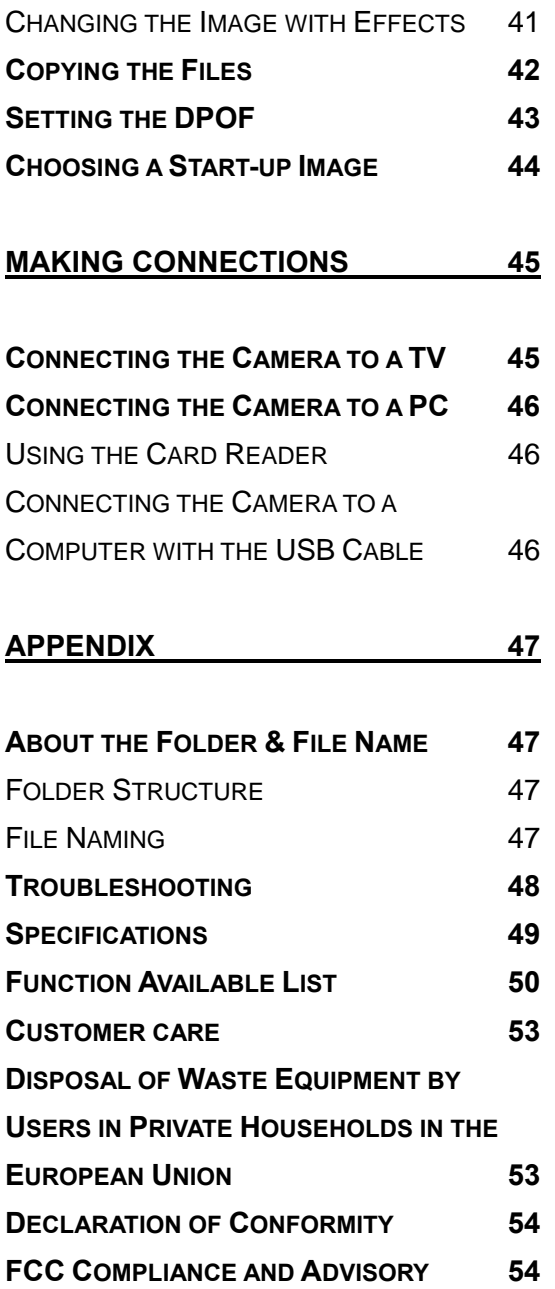

## **Getting Started**

## **Using This Menu**

#### **Getting Started**

This section contains information you should know before using this camera.

#### **Basic Operation**

This section explains all recording features of this camera.

#### **Basic Recording**

This section explains how to record still images, movies, and audio files.

#### **Other Recording Functions**

This section explains common operations about recording images.

#### **Playback**

This section explains playback, delete, and edit functions of still images, movies and audio files.

#### **Making Connections**

This section tells you how to connect this camera to a computer or TV.

#### **Appendix**

This section describes the troubleshooting and the camera specification.

The meanings of the symbols used in this user's manual are explained below:

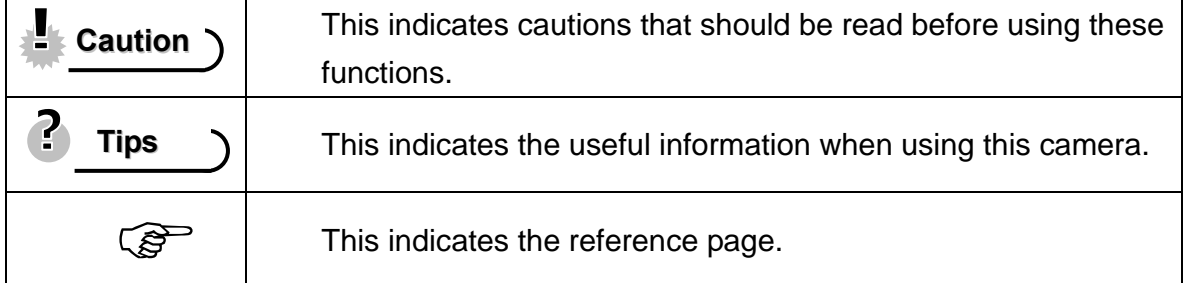

## **Scope of delivery**

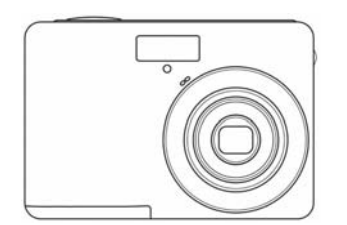

AGFAPHOTO Camera USB Cable AV Cable

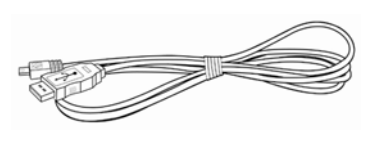

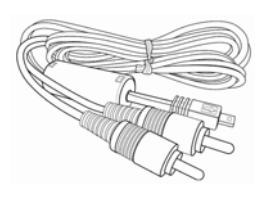

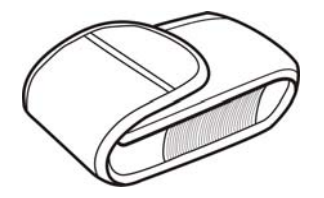

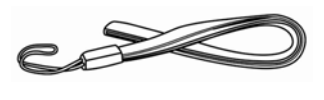

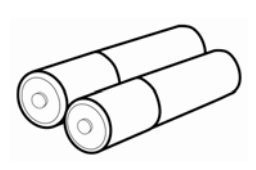

Pouch Hand strap 2 x AA Batteries

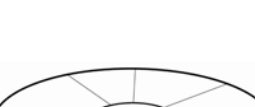

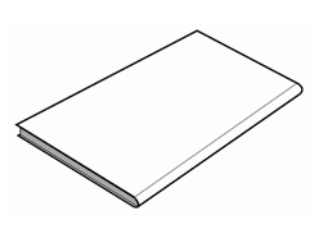

CD-ROM Quick Guide

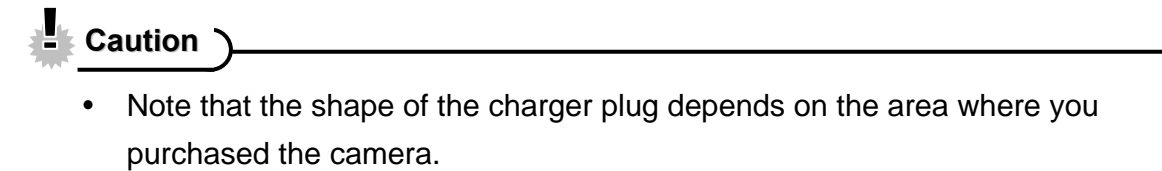

• Do not swing the camera around by the strap.

## **Parts of the Camera**

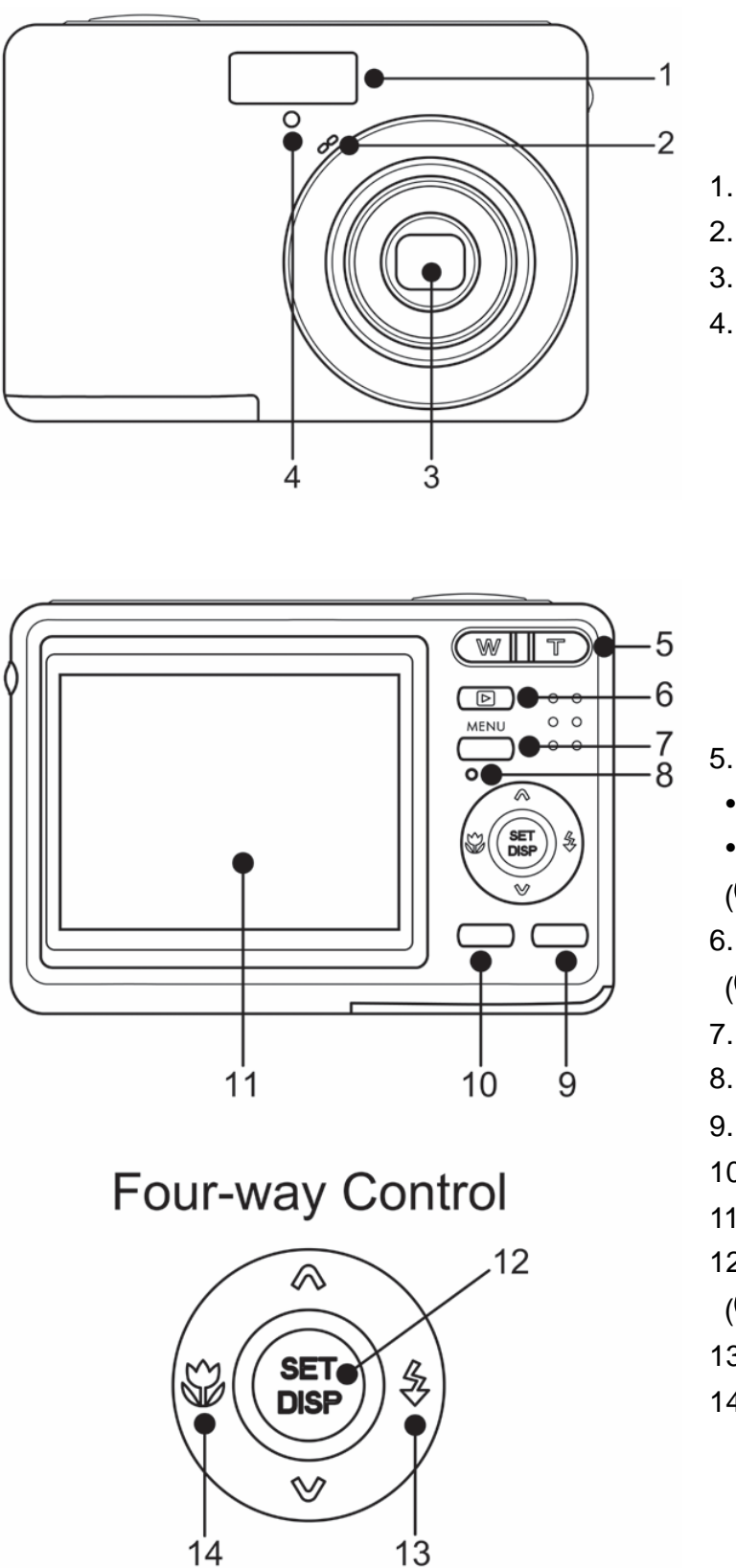

- 1. Flash  $(\mathscr{F}$  page 23)
- 2. Microphone
- 3. Lens
- 4. Self-timer Lamp

- 5. Zoom Button ( $\circled{F}$  page 22) • Thumbnail ( $\widehat{\mathcal{F}}$  page 35) • Playback Zoom  $(S^2)$  page 34) 6. Playback Button  $(S^2)$  page 13) 7. Menu Button  $(\widehat{\mathbb{S}}^n)$  page 15)
	- 8. Operation Lamp
	- 9. Mode Button ( $\widehat{\mathcal{L}}$  page 13)
	- 10. Delete Button ( $\widehat{\mathscr{E}}$  page 36)
	- 11. LCD Monitor ( $\circled{F}$  page 9)
	- 12. SET/DISP Button
	- $(S^2)$  page 11)
	- 13. Flash Button ( $\circled{F}$  page 23)
	- 14. Macro Button ( $\mathscr{F}$  page 24)

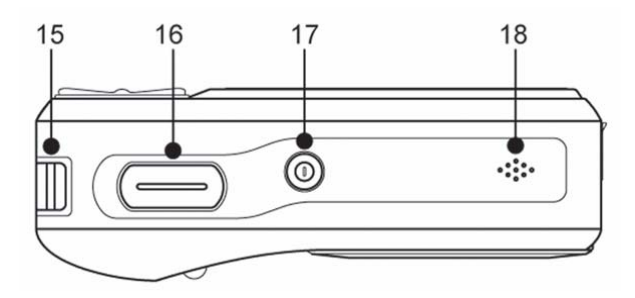

- 15. Strap Ring
- 16. Shutter Button
- ( $\circled{2}$  page 19, 26)
- 17. Power Button ( $\circled{F}$  page 12)
- 18. Speaker

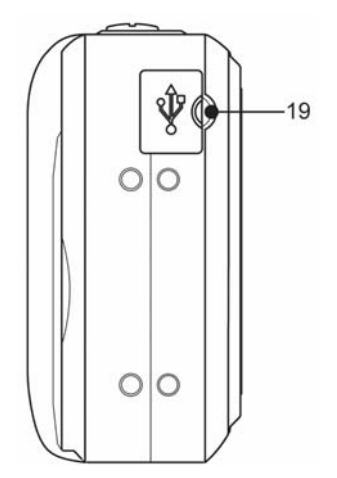

19. USB/ AV Terminal  $(\mathscr{F}$  page 18, 46)

![](_page_7_Figure_8.jpeg)

- 21. Battery Cover ( $\circled{r}$  page 5)
- 22. Tripod Socket

## **Inserting the Batteries**

The camera is powered by two AA-size alkaline batteries or rechargeable NiMH batteries.

![](_page_8_Figure_2.jpeg)

#### **Low Battery Indicator**

A low battery indicator  $\Box$  appears on the LCD screen when the batteries are nearly exhausted. Batteries should be replaced promptly when the low battery indicator appears.

**Caution**

- Risk of explosion if battery is replaced by an incorrect type dispose of used batteries according to the instructions.
- Be sure to turn off the camera power before insert or remove batteries.
- Use only Alkaline or NiMH battery to power this camera. Use of any other type battery is not recommended.
- Replace all batteries at the same time. Never mix old and new batteries.
- Remove batteries if you will not be using them for a long time.
- The camera body may feel warm after extended use. This is normal.

#### **About Battery Type**

After replacing the batteries, please check the battery type in the setup menu ( $\circled{f}$ ) page 18).

## **Inserting the Memory Card**

You can use SD Card with this digital camera. The memory card slot is located beneath the battery cover, adjacent to the battery compartment.

![](_page_9_Figure_2.jpeg)

To remove the card, gently press on the edge of the card and release it. Pull the card out and close the battery cover.

![](_page_9_Picture_4.jpeg)

![](_page_9_Figure_5.jpeg)

**Caution**

- It may cause damage to the card if removed while the camera is on.
- Do not touch the connection terminals on the back side of the card.

#### **About Camera Memory**

This camera is equipped with internal memory. If the memory card is not inserted in the camera, all images and movie clips recorded by the camera will be stored in the internal memory. If the memory card is inserted, images and movie clips are stored on the memory card.

#### **DCF Protocol**

The DCF protocol defines the format for image file data as well as the directory structure for the memory card. Images that are taken by a DCF camera can be viewed on DCF-compatible cameras from other manufacturers.

## **Setting the Display Language / Date & Time**

When using the camera for the first time after purchasing, be sure to choose a language and set the date & time before using the camera.

**Setting the Display Language** 

![](_page_10_Figure_3.jpeg)

For date stamp setting ( $\circled{F}$  page 31).

## **4**

### **Apply the setting.**

y After adjusting the settings, press the **SET** or the **MENU** button to apply the setting.

#### Ł **Caution**

 $\overline{a}$ 

• If the batteries are removed for longer than 48 hours, the date and time will need to be re-set.

## **Using the LCD Monitor**

The LCD monitor is used to compose images while recording, adjust settings and replay images. The following indicators may appear on the LCD monitor while recording or playing back images.

**REC mode** 

![](_page_12_Figure_3.jpeg)

- 
- 
- 
- **4** Shots remaining **15** Stabilizer
- 
- 
- **7 Self-timer** / Burst ( $\circled{F}$  page 25) **18 ISO** ( $\circled{F}$  page 30)
- 
- **9** Date stamp (  $\mathcal{F}$  page 31) **20** Sharpness (  $\mathcal{F}$  page 31)
- 
- **11 Focus area** (  $\circled{F}$  page 19) **22 Resolution** (  $\circled{F}$  page 21)
- **1** Recording mode (  $\circled{F}$  page 13) **12** Shake warning (  $\circled{F}$  page 19)
- **2 Flash (**  $\circled{F}$  **page 23) <b>13** Shutter speed (  $\circled{F}$  page 19)
- **3 Zoom indicator (**  $\circled{F}$  **page 22) <b>14** Aperture value (  $\circled{F}$  page 19)
	-
- **5** Storage media **16** Exposure ( $\circled{F}$  page 30)
- **6** Macro ( $\circled{F}$  page 24) **17** Metering ( $\circled{F}$  page 29)
	-
- **8** AEB (  $\circled{F}$  page 30) **19** White balance (  $\circled{F}$  page 29)
	-
- **10** Battery ( $\circled{F}$  page 5) **21** Quality ( $\circled{F}$  page 21)
	-

### **PLAYBACK mode**

![](_page_13_Figure_1.jpeg)

- **1** Playback mode ( $\circled{F}$  page 13) **7** Battery ( $\circled{F}$  page 5)
- **2** Protect ( $\circled{F}$  page 38) **8** Captured date & time
- 
- 
- 
- **6** Recording info  $(\mathcal{F}^{\mathcal{F}})$  page 11)
- 
- 
- **3** Voice memo (  $\circled{F}$  page 28) **9** Voice memo control (  $\circled{F}$  page 28)
- **4** File number / Total **10** DPOF ( $\circled{F}$  page 43)
- **5** Storage media **11** Resolution ( $\circled{F}$  page 21)

![](_page_13_Picture_13.jpeg)

Some information may not display correctly if you display images captured by other camera model.

Press the **SET/DISP** button changes the LCD status as shown below:

![](_page_14_Figure_2.jpeg)

• Use the "Guide line" to compose images easily before shooting images.

![](_page_14_Figure_4.jpeg)

**Caution**

- You cannot change the LCD status in the following situation:
	- 。 Manual exposure
	- 。 Recording movie clips or audio files
	- 。 Playing movie clips or audio files
	- 。 Playing the slideshow
	- 。 Viewing in thumbnail
	- 。 Trimming a still image
- When the LCD status is not in "OSD on", press Macro  $(\blacktriangleleft)$  or Flash  $(\blacktriangleright)$  will change the display mode to "OSD on" automatically.

## **Basic Operation**

## **Turning the Power On / Off**

![](_page_15_Figure_2.jpeg)

2

- y You can turn on the camera without the start-up and operating sound by pressing and holding the **POWER (0)** or the **PLAYBACK (0)** button over 1.5 seconds.
- Switch between REC mode and PLAYBACK mode ( $\circled{F}$  page 13).

#### **Power Saving Function**

For saving the battery power, the LCD monitor automatically turns off 1 minute after the last control accessed (factory-preset setting). Press any button other than the power button to turn on the LCD monitor. You can change the power save setting in Setup menu ( $\circled{F}$ page 17).

After the power saving function has been active for 1 minute, the power will turn off completely. Press the **POWER (0)** or the **PLAYBACK (0)** button to restore the power.

The power save feature will not activate in the following situation:

- Recording movie clips or audio files
- Playing movie clips or audio files
- Playing the slideshow
- Connecting the camera to a computer or printer with the USB cable

## **Changing the Mode**

You can record images and voices in the REC mode. And using the PLAYBACK mode to replay, delete, or edit images on the LCD monitor.

#### **Switching between REC mode and PLAYBACK mode**

In REC mode: press the **PLAYBACK** button  $(①)$  to switch to the PLAY mode.

![](_page_16_Picture_4.jpeg)

In PLAY mode: press the **PLAYBACK** (**0**) or the  $$ REC mode.

#### **Selecting the REC mode**

**Set the camera to the REC mode ( page 13). 1** 

- **Launch the mode palette. 2** 
	- Press the **MODE** button (<sup>2</sup>) to show the scene mode palette.

![](_page_16_Picture_10.jpeg)

![](_page_16_Picture_11.jpeg)

 $\overline{a}$ 

#### **Select a mode.**

y Use the four-way control to select a desired mode and press the **SET** button to confirm the setting.

![](_page_16_Picture_148.jpeg)

![](_page_17_Picture_34.jpeg)

## **Using the Menus**

When a menu is displayed, the four-way control and the **SET** button are used to make the desired settings.

![](_page_18_Figure_2.jpeg)

**the menu.**

#### **REC menu list (Still Image)**

![](_page_18_Picture_156.jpeg)

![](_page_19_Picture_177.jpeg)

### **REC menu list (Movie)**

![](_page_19_Picture_178.jpeg)

### **Setup menu**

![](_page_19_Picture_179.jpeg)

![](_page_20_Picture_0.jpeg)

 $\frac{1}{2}$ 

Press the MENU (<sup>O</sup>) button to close the menu.

 $\sim$ 

. . . . . . .

. . . . . . . . . .

### **Setup menu list**

![](_page_20_Picture_268.jpeg)

![](_page_21_Picture_150.jpeg)

## **Basic Recording**

## **Recording Still Images**

- **P** 级  $9999$ **1 Turn the power on, and set the 700h**  $\frac{1}{\Omega}$ **camera to the REC mode**  蟲 Ռ **( page 13).**  O **2**   $E2100$ **Compose the subject on the**  回 F<sub>2.8</sub> 1/30 Ç. **monitor.**  Aim the focus area  $(①)$  to the subject that you want to take.  $\begin{array}{c} \n\end{array}$ **3 Half press the shutter button to focus the image.**  The focus area ( $\bullet$ ) becomes green while in focus, then shutter speed ( $\bullet$ ), aperture value  $(\mathbf{\Theta})$  and ISO value  $(\mathbf{\Theta})$  are displayed. • If the shutter speed is slow or the possibility that image may be blurred, the shake warning icon  $\mathbf{!} \blacklozenge$  may appear on the LCD monitor. To avoid this, use a tripod to stabilize the camera when recording images.  $\begin{array}{c} \hline \end{array}$ **4 Take a picture.**  • Press the shutter button fully to take a picture. **Caution**WITT  $\mathbb{T}$ Make sure that your fingers or  $\overline{\mathbb{D}}$  $^{\circ}$  $0<sub>0</sub>$ 
	- the wrist strap does not block the lens.

![](_page_22_Picture_4.jpeg)

### **Using the Q mode**

The Q mode provides a simplified camera interface. Larger icons and fewer controls make it easier to take pictures anytime, especially for the beginners and elder users.

![](_page_23_Picture_2.jpeg)

You can use only the basic settings in the Q mode:

![](_page_23_Picture_159.jpeg)

Rest of settings will not be controlled as below:

![](_page_23_Picture_160.jpeg)

(\*)Fixed setting: Settings are fixed in Q mode.

(\*\*)Utility setting: Use the same setting as last mode used.

#### **Setting Image Size and Quality**

You can select lower image resolution and quality to decrease the image size to capture more images. Choose a suitable setting according to the desired image quality and purpose. For details, see page 15.

#### **Resolution Values**

![](_page_24_Picture_75.jpeg)

#### **Quality Values**

![](_page_24_Picture_76.jpeg)

#### **Using the Zoom Function**

Your camera has a combination of optical and digital zoom functions that allows you to zoom in on far away subjects or zoom out for a wide angle shot.

The optical zoom is achieved by mechanically adjusting the lens of the camera. The digital zoom enlarges or shrinks the image using a software process.

### **Select the zoom setting, and point the camera at the subject. 1**

**Press the zoom button (0) to compose the image. 2** 

> **[W]**: zoom out for a wide-angle shot.

**[T]**: zoom in for a telephoto shot.

- When the zoom button is pressed, the zoom bar appears on the LCD monitor.
- When the optical zoom  $(②)$ factor is at maximum, zooming stops temporarily. Press the **[T]** again, the camera switches to the digital zoom  $(\mathbf{\Theta})$ automatically and zooming continues.
- The digital zoom  $(\odot)$  will not activate in movie recording.

## **Press shutter button to take a picture.**

![](_page_25_Figure_11.jpeg)

**Tips**

**3** 

- Digital zoom works by enlarging the center portion of an image through a software interpolation process.
- The digital zoom is used to achieve magnification levels up to approx. 4 times.

#### **Using the Flash**

**1** 

**2** 

The flash is not only for taking pictures when there is insufficient light, but also when the subject is in shade or in backlight conditions. Press the flash button to cycle your camera through the various flash modes. The flash will not activate when continuous shooting or movie recording.

**Turn the power on, and set the camera**  to the REC mode ( $\circled{r}$  page 13).

### **Press the flash button (0) to change the flash mode.**

- Each time the flash button is pressed, the flash icon  $(②)$  changes.
- ŹΑ **Auto flash**:

Flash flashes automatically when shooting conditions require extra lighting.

#### ±⊙ **Red-eye reduction**:

Flash strobes to let the subject's eyes adjust to the flash, then press again to take the actual image. Your camera will detect the subject brightness and use the flash only when required.

![](_page_26_Picture_9.jpeg)

#### Ł **Force on**:

Flash flashes every time you take a photo, regardless of lighting conditions.

![](_page_26_Picture_12.jpeg)

### **Slow sync**:

Flash flashes with a slow shutter speed.

![](_page_26_Picture_15.jpeg)

#### **Force off**:

The flash does not work in dark situations.

**Press shutter button to take a picture.** 

**Caution**

**3** 

- The flash charging time may increase when the battery is low.
- The available flash settings are limited depending on the REC mode you selected  $(\widehat{\mathcal{B}}$  page 50).

#### **Using the Macro**

**2** 

**3** 

Your camera is equipped with a macro function that allows you to focus on very close subjects. In macro mode you can focus on subjects 10 cm from the lens when in the maximum wide angle setting and 40 cm in the maximum telephoto setting.

**Turn the power on, and set the camera**  to the REC mode ( $\circled{F}$  page 13). **1** 

> **Press the macro button (0) enters the macro mode.**

- The macro icon  $(②)$  displays in the LCD monitor.
- To leave the macro mode, press the macro button  $(①)$  again.

**Press shutter button to take a picture.**

![](_page_27_Picture_7.jpeg)

![](_page_27_Picture_8.jpeg)

2 **Tips**

> Distances referred to measure the distance between the camera lens surface and the subject.

#### **Using the Self-timer & Burst**

Use the self-timer to set a delay from the time the shutter button is pressed to the time the image is shot. Use the burst to record continuous still images shooting.

![](_page_28_Picture_2.jpeg)

**Tips**

When using the self-timer function, be sure to use a tripod or place the digital camera on a level, stable surface.

## **Recording Movie Clips**

![](_page_29_Figure_1.jpeg)

## **Setting the Movie Size**

#### **Movie Size and Frame Rate**

![](_page_29_Picture_153.jpeg)

## **Recording Audio Clips**

![](_page_30_Figure_1.jpeg)

• The camera will stop recording automatically when the memory capacity has been reached.

### **Playing Back Audio Clips**

![](_page_30_Figure_4.jpeg)

paused, press  $\triangle$  again to resume.

## **Recording a Voice Memo**

You can add a voice memo to the still images after you record it.

- **Turn the power on, and set the camera**  to the PLAYBACK mode (<sup> $\circ$ </sup> page 13). **1**
- **2**

**3** 

**4** 

#### **Press ◀ or ▶ to select a still image that you want to add a voice memo.**

If the image already has the voice memo recorded, the  $\ddot{\mathbf{\Psi}}$  appears on the LCD monitor. The new recording will replace the previous one.

![](_page_31_Picture_6.jpeg)

**Open the PLAYBACK menu.** 

y Press the **MENU** button, using four-way control to select **Voice Memo** ( ) and press the **SET** button.

#### **Press the SET button to start recording for 30 seconds.**

• Press the **SET** button again to end recording.

## **Caution**

- The voice memo cannot be added to a movie clip or a protected image.
- You cannot delete only the voice memo. When you delete the image, the attached voice memo is also deleted.

#### **Playing Back a Voice Memo**

**1 Turn the power on, and set the camera to the PLAY mode (** $\circled{^{\mathcal{C}}}\circled{^{\mathcal{C}}}$  **page 13). \*\*\*\*\*\*\*\*\*\*\***\*  $\overline{a}$ **2 Press**  $\triangleleft$  **or**  $\triangleright$  **to select the image that has the voice memo recorded. 3 Start playing back.**  • Press  $\triangle$  to start playing the voice memo. • Press  $\blacktriangledown$  to stop the voice memo, or press  $\blacktriangle$  to pause it. When voice

memo paused, press  $\triangle$  again to resume.

# **Other Recording Functions**

## **Setting the Metering**

There are 3 different light metering options available on your camera.

![](_page_32_Picture_106.jpeg)

## **Setting the White Balance**

Adjust the white balance to match different light sources such as sunlight, incandescent (tungsten) lighting or, fluorescent lighting.

![](_page_32_Picture_107.jpeg)

**Tips**

Point the camera at a white piece of paper or similar object under the lighting conditions for which you want to set the white balance, and then press the Shutter button.

## **Setting the ISO**

With the initial settings, the ISO sensitivity is automatically set according to the brightness of the subject.

![](_page_33_Picture_85.jpeg)

Higher ISO speeds increase the image noise. To take clean images, use as low an ISO speed as possible.

### **Setting the Exposure**

**Tips**

Set the exposure value manually to compensate for unusual lighting conditions such as indirect indoor lighting, dark backgrounds, and strong backlighting.

## **Setting the AEB**

Sets the auto exposure bracketing (AEB) to shoot 3 continuous images, each with a different exposure setting: correctly exposed, underexposed, and overexposed.

## **Setting the Highlight**

Make the subject stand out from its surroundings. The subject will be in focus in three different ranges:  $\Box$  /  $\Box$  /  $\Box$ 

## **Setting the Sharpness**

You can select whether you want the image to have sharp or soft outlines.

![](_page_34_Picture_87.jpeg)

## **Setting the Photo Effect**

You can add special effects to your images in Record mode or in Playback mode.

![](_page_34_Picture_88.jpeg)

## **Setting Date Stamp**

The Date Stamp function can be used to add a date to your pictures as you take them.

![](_page_34_Picture_89.jpeg)

## **Setting Stabilizer**

With more sensibility and faster shutter speed to bright up the pictures, effectively prevent blur image caused by hand shack or target movement, one can take good pictures with little effort.

## **Playback**

## **Playing Back Images**

**1**   $W$  $\overline{\mathbb{T}}$ **Turn the power on, and set**   $\overline{\blacktriangleright}$ 15/15  $\boxed{\boxtimes}$  $\circ$   $\circ$ **the camera to the PLAYBACK**   $\circ$   $\circ$ 700h **MENU**  $\circ$   $\circ$ **mode ( page 13).**  The latest recorded image appears on the LCD 17:27<br>2008/04/10 C monitor. • If there are no images stored, a message **[No image]** appears. **2 Press the four-way control**  $\blacktriangleleft$  **or**  $\blacktriangleright$  **(0).**  $\blacktriangleleft$ : displays the previous image.  $\cdot \blacktriangleright$ : displays the next image. **Tips**Holding down  $\blacktriangleleft$  or  $\blacktriangleright$  scrolls images in a high speed. **Playing Back Movie Clips 1 Turn the power on, and set the camera to the PLAYBACK mode ( page 13).** . . . . . .  $\overline{a}$ **2 Press ◀ or ▶ to select a movie clip that you want to playback. 3 Start playing back.**  • Press  $\triangle$  to start playing the movie clip.

- Press  $\blacktriangledown$  to stop the movie clip, or press  $\blacktriangle$  to pause it. When the movie paused, press  $\triangle$  again to resume.
- **Tips**
	- During movie playing back, press  $\blacktriangleright$  to fast forward or press  $\blacktriangleleft$  to rewind it.
	- Press the shutter to capture the still image from the movie clip while it had paused.

#### **Magnifying & Trimming Still Images**

**Turn the power on, and set the camera to the PLAYBACK mode ( page 13). 1** 

#### **Select an image.**

- Press  $\blacktriangleleft$  or  $\blacktriangleright$  ( $\Theta$ ) to select the image that you want to magnify or trimming.
- Only still images can be magnified and trimmed.

![](_page_37_Picture_6.jpeg)

#### **Magnify the image.**

 $\begin{array}{c} \hline \end{array}$ 

**3** 

**2** 

 $\overline{a}$ 

**5** 

**4** 

- Press [T] ( $\bullet$ ) to magnify the image, and the central portion of the image is displayed. You can use the arrow button  $(\mathbf{\Theta})$  to view different parts of the magnified image.
- Press the **MENU** button (<sup>2</sup>) to return to the normal size.

#### **Trim the image.**

• Press the **SET** button (<sup>2</sup>) to set the image trimming.

#### **Save the image.**

• Press the **SET** button (<sup>3</sup>) again to trim the selected image and save it as a new one.

#### **Viewing in Thumbnail**

![](_page_38_Picture_1.jpeg)

- **Tips**
	- You can protect or delete multiple images in thumbnail, see page 37, 39.

#### **Playing a Slide Show**

![](_page_38_Figure_5.jpeg)

## **Deleting Files**

**Deleting a Single File 1**   $\cdot$  . **Turn the power on, and set the**   $\widehat{\varpi}$ **camera to the PLAYBACK mode ( page 13). 2**  0 **Open the menu.**  • Press the **MENU** button (**0**), then use the four-way control  $(②)$  to select **Delete** ( $\overline{\mathbf{W}}$ ) and press the **SET** button (<sup>o</sup>). **3 Press**  $\triangle$  **or**  $\overline{\mathbf{v}}(\mathbf{\Theta})$  **to select [SINGLE], and then press the SET button**  $(\mathbf{\Theta})$ **.** . . . . . . . . . **4 Press**  $\blacktriangleleft$  **or**  $\blacktriangleright$  **(0) to select the image you want to delete. 5 Press the SET button (@) to delete the image.** • Repeat step  $4-5$  to delete images.

**Tips**

- To quickly delete the current display image
	- 1. Select the image you want to delete.
	- 2. Press the **Delete** button (<sup>e</sup>) to show a confirmation.
	- 3. Press the **SET** button  $(②)$  to delete the current display image.
- Protected images cannot be deleted with this function.

## *36*

## **Open the menu.**

**Deleting Multiple Files** 

**1** 

**2** 

**3** 

**4** 

**5** 

• Press the **MENU** button, then Press or to select to select **Delete**  $(\overline{\mathbf{W}})$  and press the **SET** button.

**Turn the power on, and set the camera to the thumbnail screen ( page 35).**

![](_page_40_Picture_3.jpeg)

### **Press**  $\triangle$  **or**  $\nabla$  **to select [Select], and then press the SET button.**

• The frame of the selected image turns green.

### **Select multiple images.**

- Use the four-way control to select the image.
- Press the **SET** button toggles the  $\overline{w}$  on and off. Repeat this step until all images that you want to delete are displayed with an icon  $\overline{\overline{\mathbf{W}}}$ .

### **Delete images.**

- y Press the **MENU** button, then select **[Yes]** and press the **SET** button. All selected images will be deleted.
- To cancel delete, press the **MENU** button in this step.

### **Deleting All Files**

**3** 

**4** 

**2** 

**Turn the power on, and set the camera**  to the PLAYBACK mode (<sup> $\circ$ </sup>page 13). **1** 

### **Open the menu.**

Press the **MENU** button, then use the four-way control to select **Delete** ( $\overline{\mathbf{W}}$ ) and press the **SET** button.

![](_page_40_Picture_17.jpeg)

• You can open the menu in full screen or in thumbnail.

**Press**  $\triangle$  **or**  $\nabla$  **to select [ALL], and then press the SET button.** 

**Press the SET button to delete all unprotected images.** 

**Protecting a Single File** 

![](_page_41_Figure_1.jpeg)

#### **Protecting All Files**

![](_page_41_Picture_3.jpeg)

#### **Protecting Multiple Files**

- **1 Turn the power on, and set the camera**  to the thumbnail screen (<sup> $\circ$ </sup>page 35). Select **2**  Lock all **Open the menu.**  Unlock all • Press the **MENU** button, then Press  $\rightarrow$  or to select to select **Protect** On Protect **Delete** 而  $($ O $\pi$ ) and press the **SET** button. **3 Press**  $\triangle$  **or**  $\nabla$  **to select [Select], and then press the SET button.** • The frame of the selected image turns green. **4 Select multiple images.**  • Use the four-way control to select the image. Press the **SET** button toggles the  $O<sub>T</sub>$  on and off. Repeat this step until all images that you want to protect are displayed with an icon  $O_{\Pi}$ . **5 Protect images.** 
	- y Press the **MENU** button, then select **[Yes]** and press the **SET** button. All selected images will be protected.
	- To cancel protect, press the **MENU** button in this step.

![](_page_42_Picture_5.jpeg)

![](_page_42_Picture_6.jpeg)

## **Editing Images**

### **Rotating Still Images**

![](_page_43_Picture_139.jpeg)

• Only a large size image can be resize to a smaller one.

**Changing the Image with Effects** 

![](_page_44_Figure_1.jpeg)

• The edited image will be saved as a new file.

## **Copying the Files**

You may copy the data from the camera's internal memory to the memory card for convenience.

![](_page_45_Figure_2.jpeg)

• Press the **MENU** button to complete the setting.

### **Setting the DPOF**

The Digital Print Order Format (DPOF) setting allows you to select images on the memory card for printing and specify the number of print copies in advance using the camera. This is extremely convenient for sending the images to a photo developing service or for printing on a direct print function compatible printer.

![](_page_46_Figure_2.jpeg)

## **Choosing a Start-up Image**

![](_page_47_Figure_1.jpeg)

![](_page_47_Picture_2.jpeg)

• The start-up image will not be deleted even if the original image is deleted or memory formatted.

## **Making Connections**

## **Connecting the Camera to a TV**

You can display recorded images on a television with a supplied AV cable.

![](_page_48_Picture_3.jpeg)

## **Connecting the Camera to a PC**

There are two ways to download files from the camera's internal memory or memory card to a computer:

- Inserting the memory card into a card reader
- Connecting the camera to a computer using the supplied USB cable

#### **Using the Card Reader**

![](_page_49_Picture_5.jpeg)

### **Connecting the Camera to a Computer with the USB Cable**

- **Install the USB software driver included with the bundled CD-ROM. 1**
- **Connect the supplied USB cable to the computer's USB port and turn on the camera. 2** 
	- The LCD screen turns off when the connection to the computer has been successfully completed.

![](_page_49_Picture_10.jpeg)

**3** 

**4** 

**Open [My Computer] or [Windows Explorer]. A "Removable Disk" appears in the drive list.** 

**Double-click the "Removable Disk" icon to view its contents.** 

Files stored on camera are located in the folder name "DCIM".

# **Appendix**

## **About the Folder & File Name**

Your digital camera automatically creates a directory of folders in the internal memory or memory card that it uses to organize still images, movie clips and other information.

#### **Folder Structure**

Folder name begins with a 3-digit number from 100 to 999 and followed by "DICAM", each folder holds up to 9999 files. If new files are made, a new folder named in sequence will be made automatically.

![](_page_50_Figure_5.jpeg)

#### **File Naming**

File name begins with "DSCI" and are followed by a 4-digit number that increases in sequence. File numbering starts from 0001 when a new folder is created.

If the highest folder number is 999 and highest file number exceeds 9999, the camera will display the warning message "Folder cannot be created". When it appears, try one of the following ways:

- Reset the file number and plug in a new memory card.
- The folder number and file number are initialized and renumbered from 100 and 0001 respectively.

## **Caution**

Do not change the folder and file names in the memory card using your computer. It may be unable to playback the data using the digital camera.

# **Troubleshooting**

![](_page_51_Picture_200.jpeg)

# **Specifications**

![](_page_52_Picture_126.jpeg)

\*These specifications are subject to change without notice.

## **Function Available List**

![](_page_53_Picture_1193.jpeg)

![](_page_54_Picture_1203.jpeg)

 $\checkmark$ : Factory setting  $\bullet$  : Default  $\circ$  : Available  $\star$  : Not available. **Example:** Setting is retained even after mode switch or power off. (\*): Set to [OFF] after power off.

### **Customer care**

More information con the complete AGFAPHOTO digital camera product range can be found under www.plawa.com

**Service & Repair Hotline (EU):**  00800 752 921 00 (from a landline only)

**Service & Support Hotline (Germany):**  0900 1000 042 (1.49 Euro/ min. from a German landline only)

**Online Service / International contact:**  support-apdc@plawa.com

Manufactured by plawa-feinwerktechnik GmbH & Co. KG Bleichereistraße 18 73066 Uhingen Germany

AGFAPHOTO is used under license of Agfa-Gevaert NV & Co. KG. Agfa-Gevaert NV & Co. KG. does not manufacture this product or provide any product warranty or support. For service, support and warranty information, contact the distributor or manufacturer. Contact: AgfaPhoto Holding GmbH, www.agfaphoto.com

## **Disposal of Waste Equipment by Users in Private Households in the European Union**

![](_page_56_Picture_8.jpeg)

This symbol on the product or on its packaging indicates that this product must not be disposed of with your other household waste. Instead, it is your responsibility to dispose of your waste equipment by handing it over to a designated collection point for the recycling of waste electrical and electronic equipment. The separate collection and recycling of your waste equipment at the time of disposal will help to conserve natural resources and ensure that it is recycled in a manner that protects human health and the environment. For more information about where you can drop off your waste equipment for recycling, please

contact your local city office, your household waste disposal service or the shop where you purchased the product.

Batteries and rechargeable batteries should not be thrown in the trash can. Please return used batteries to the store or take it to where they collets such items. Following this guideline we are helping not to polluting our environment.

## **Declaration of Conformity**

We herewith confirm the following designated product: AGFAPHOTO digital camera DC-733i has been tested and found to comply with the requirements set up in the council directive on the approximation of the law of members' states relating to the EMC Directive 2004/108/EC. For the evaluation regarding to the electromagnet compatibility, the following standards were applied

EN55022: 2006, Class B EN55024: 1998+A1:2001+A2:2003 IEC 61000-4-2:2001 IEC 61000-4-3:2006 IEC 61000-4-4:2004 IEC 61000-4-6:2006 IEC61000-4-8:2001

The device is marked with CE Logo.

## **FCC Compliance and Advisory**

This device complies with Part 15 of the FCC Rules. Operation is subject to the following two conditions: 1.) this device may not cause harmful interference, and 2.) this device must accept any interference received, including interference that may cause unsatisfactory operation. This equipment has been tested and found to comply with the limits for a Class B peripheral, pursuant to Part 15 of the FCC Rules. These limits are designed to provide reasonable protection against harmful interference in a residential installation. This equipment generates, uses, and can radiate radio frequency energy and, if not installed and used in accordance with the instructions, may cause harmful interference to radio communication. However, there is no guarantee that interference will not occur in a particular installation. If this equipment does cause harmful interference to radio or television reception, which can be determined by turning the equipment off and on, the user is encouraged to try to correct the interference by one or more of the following measures.

- Reorient or relocate the receiving antenna.
- Increase the separation between the equipment and receiver.
- Connect the equipment to an outlet on a circuit different from that to which the receiver is connected.
- Consult the dealer or an experienced radio/TV technician for help.

Any changes or modifications not expressly approved by the party responsible for compliance could void the user's authority to operate the equipment. When shielded interface cables have been provided with the product or when specified additional components or accessories have elsewhere been designated to be used with the installation of the product, they must be used in order to ensure compliance with FCC regulations.